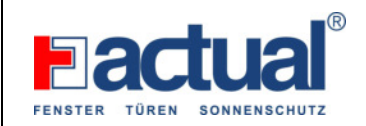

Schn 09/2023

# **Unbedingt VOR Inbetriebnahme lesen!**

Danke, dass sie sich für einen Fingerkey der Fa. Actual entschieden haben. Wir verbauen hier den hochwertigsten, am Markt befindlichen Fingerscan. Bitte lesen sie diese Bedienungsanleitung genau durch und führen sie Schritt für Schritt durch. Nur so ersparen sie sich unangenehme Fehlfunktionen. Wir wünschen ihnen einen erfolgreichen Start mit dem Fingerkey und ihrer Haustüre. Der Scanner hat eine Kapazität von 500 Fingerabdrücke, Temperaturbereich -30 bis +80 Grad, IP 65 Wasserdicht. **Fingerkey ist nur für 1 Relais eingebaut – nur für die Haustüre!** 

### **Wichtig: Haustüre ist vom Elektriker fertig angeschlossen**

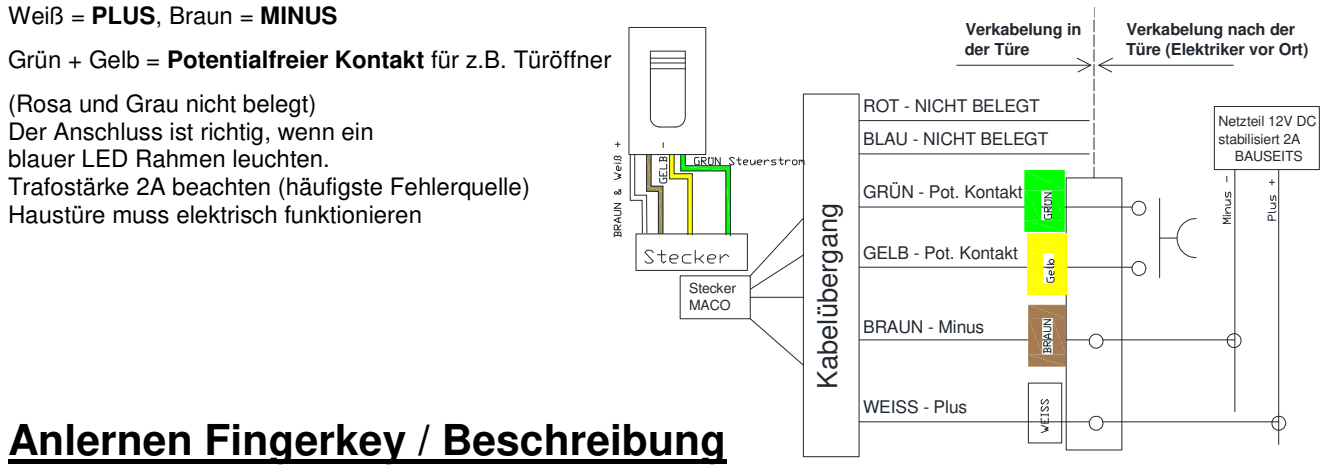

- **1. Türe fertig anschließen LED blauer Rahmen leuchtet**
- 

**2. App herunterladen**  $\mathbb{Q}$  X-manager (Bluetooth & Standort aktivieren)

## **3. Fingerkey mit einem zusätzlichen Gerät (Android oder Apple) verbinden**

- 1. Drücken Sie das Feld mit der Bezeichnung "Suche"
- 2. Gerätestandort aktivieren (zulassen drücken)
- 3. Nochmal das Feld mit der Bezeichnung "Suche" drücken
- 4. Name eingeben z. B. Haustür hinzufügen drücken
- 5. Gekoppeltes Gerät ist nun angelegt

#### **4. Finger einlernen (ADMIN-Finger und Benutzer-Finger)**

#### **ADMIN (Master) - Finger:**

- 1. Drücken Sie auf "Haustür" Fingerabdruckleser -> das Gerät verbindet sich mit dem Fingerkey und öffnet das Hauptmenü.
- 2. "Hinzufügen" für **ADMIN-Finger** (Masterfinger) drücken

Name eingeben (z. B.: "Mustermann - Zeigefinger links")

- 3. Zufügen 1 oder Zufügen 3 drücken (1 –> nur einmalige Fingerabdruckhinterlegung, 3 -> Hinterlegung von drei Fingerabdrucke – empfohlen)
- 4. Auf den Fingerkey den Finger legen (1 oder 3 mal) der zu hinterlegen ist (z.B. Zeigefinger linke Hand)
- 5. **Der ADMIN-Finger ist somit hinterlegt.**

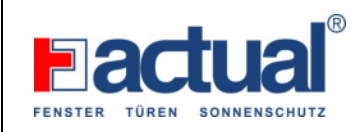

#### **Benutzer - Finger:**

- 6. "Hinzufügen" für **Benutzer** drücken
- 7. Name eingeben (z. B.: "Vorname Zeigefinger rechts")
- 8. Zufügen 1 oder Zufügen 3 drücken (1 -> nur einmalige Fingerabdruckhinterlegung, 3 -> Hinterlegung von drei Fingerabdrucke – empfohlen)
- 9. Die Ausführung der Eingabe mit dem ADMIN-Finger am Fingerkey bestätigen
- 10. Auf den Fingerkey den Finger legen (1 oder 3 mal) der zu hinterlegen ist (z.B. Zeigefinger rechte Hand)
- 11. **Der Benutzerfinger ist somit hinterlegt.**

### Administratoren **sind orange gekennzeichnet und Benutzer sind braun**

ADMIN-Finger sollte NICHT ein Benutzerfinger sein. Bei Rechtshänder z.B. Zeigefinger linke Hand. Benutzer des ADMIN-Fingers immer als eigene Person führen – Aufschreiben Name und Finger!

Bei Benutzung leuchtet der blaue LED-Rahmen

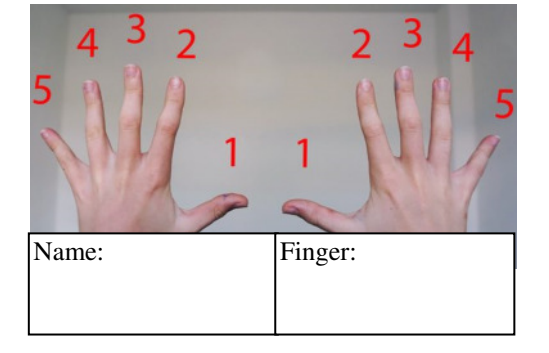

links rechts

#### **Richtiges Auflegen des Fingers auf den Sensor:**

- Der Fingerabdruck muss mindestens 70% der Sensorfläche abdecken.
- Den Finger in die Mitte des Sensors legen und zwar mit dem Teil, wo der Fingerabdruck am meisten ausgeprägt ist.
- Die häufigste Ursache für das schlechte Ablesen ist die trockene Haut.
- Den Finger während des Scannens **nicht** bewegen.
- Jeder Fingerabdruck des Benutzers soll mehrfach eingegeben werden! Geben Sie auch mehrere Finger beider Hände ein, um Probleme im Falle von verletzten Finger zu vermeiden.

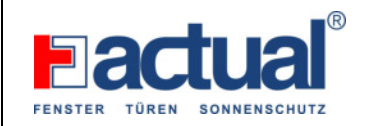

### **Taste für das Zurücksetzen auf die Werkseinstellungen:**

### **Fingerkey in der Tür:**

 An der Blackbox (hinter der untersten Verriegelung oder eventuell hinter dem Fallen- Riegelschloss montiert) kann der RESET durchgeführt werden.

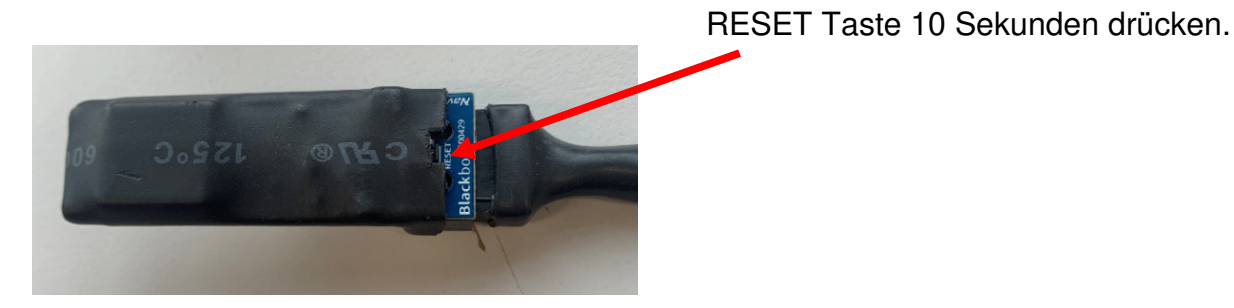

Alle Fingerabdrücke in der Datenbank sind gelöscht und die Anlage wurde auf die Werkseinstellungen zurückgesetzt.

Wenn Sie den Reset durchführen, wird die Verbindung zwischen dem Mobiltelefon und dem Fingerscan gelöscht.

 $\triangleright$  In der Übersicht unter dem Punkt "Einstellungen - System" (7) kann ebenfalls ein RESET durchgeführt werden.

Zusätzlich aus den WLAN Einstellungen die Verbindung löschen.

#### **Fingerkey an der Wand:**

 An der Steuereinheit (meistens auf einer DIN-Schiene im Schaltschrank montiert) kann der RESET durchgeführt werden.

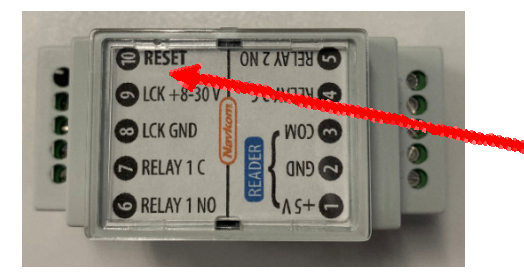

RESET Taste 10 Sekunden drücken

# **Wichtig:**

Bei der Erstinstallation (Verbindung des Fingerkeys mit dem Handy) wird im Hintergrund ein Passwort selbstständig hinterlegt. Bitte dieses Passwort zusätzlich notieren.

Bei einem Handywechsel oder bei einem versehentlichen Löschen der App wird bei einer neuerlichen Installation nach dem Passwort gefragt.

Falls das Passwort nicht mehr auffindbar ist, ist nur ein RESET an der Blackbox oder an der Steuereinheit möglich.

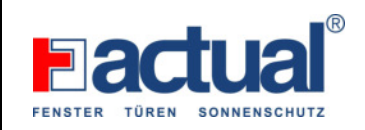

#### Passwort anzeigen (1):

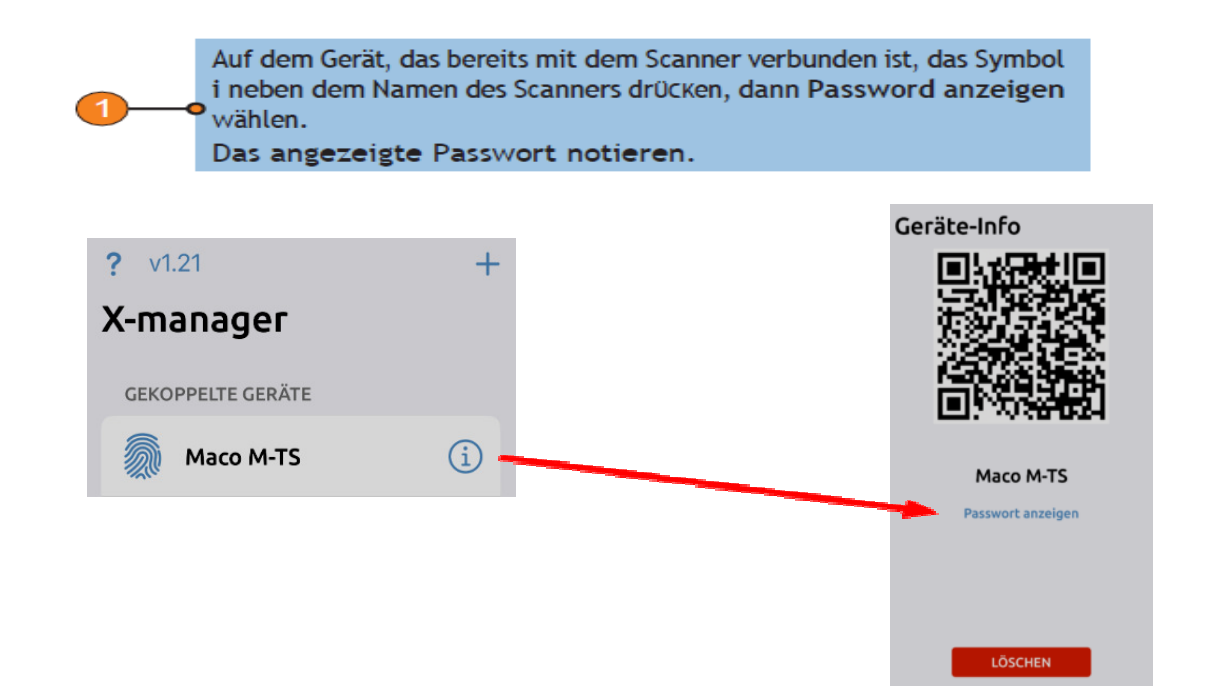

#### Verbindung des Fingerkeys mit einem zusätzlichen Gerät herstellen (2):

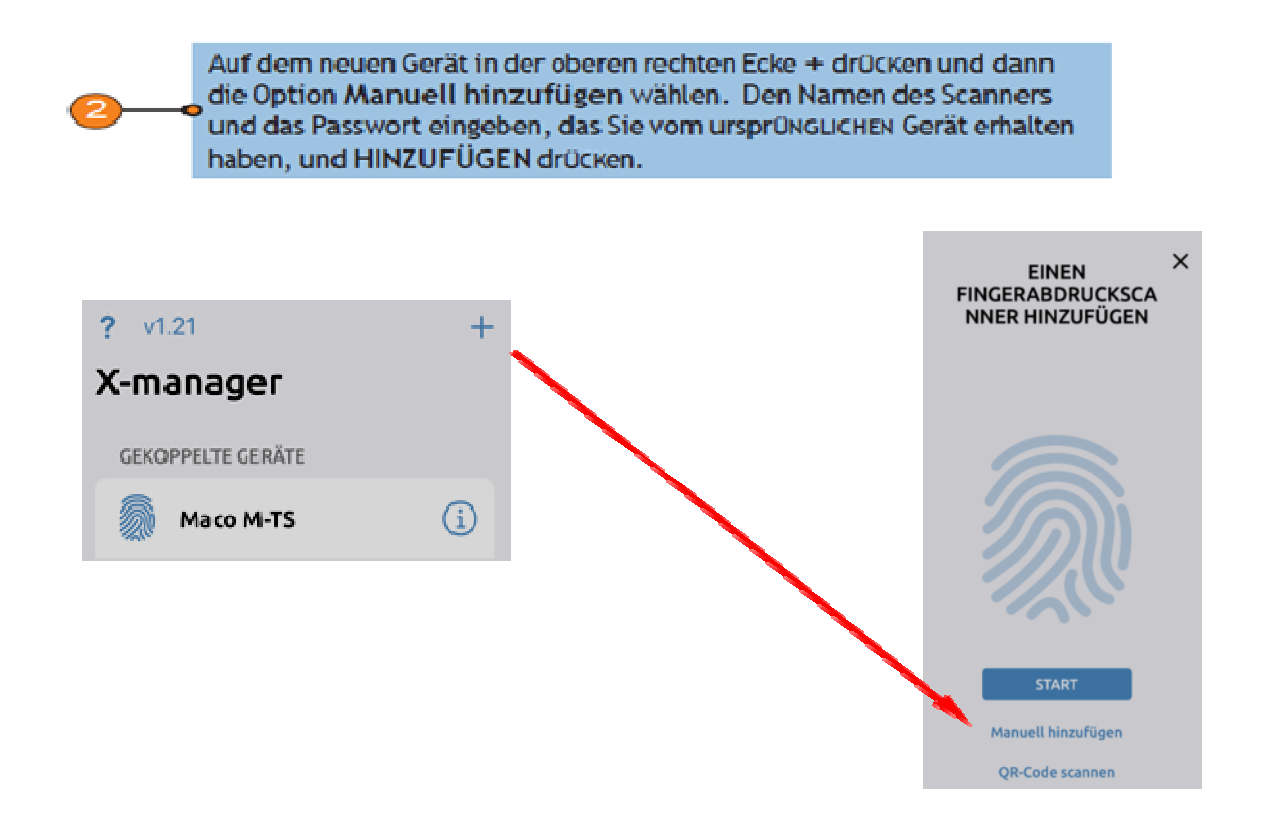

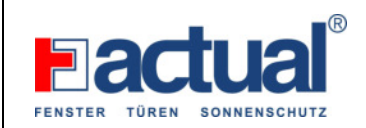

### **Auf Werkseinstellungen per App zurückstellen:**

(nur möglich wenn die Verbindung Fingerkey mit App vorhanden ist)

# **O** AUFWERKSEINSTELLUNGENZURÜCKSETZENVIAAPP

Durch Klicken auf die Schaltfläche "FACTORY RESET", alle Fingerabdrücke in der Datenbank sind gelöscht und die Anlage wurde auf die Werkseinstellungen zurückgesetzt. Wenn Sie den Reset auf diese Weise durchführen, wird die Verbindung zwischen dem Mobiltelefon und dem Fingerabdruckleser gelöscht.

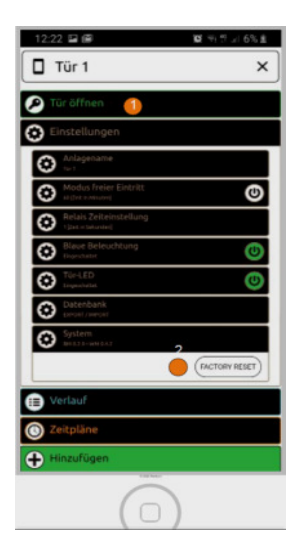

# **Übersicht Einstellungen:**

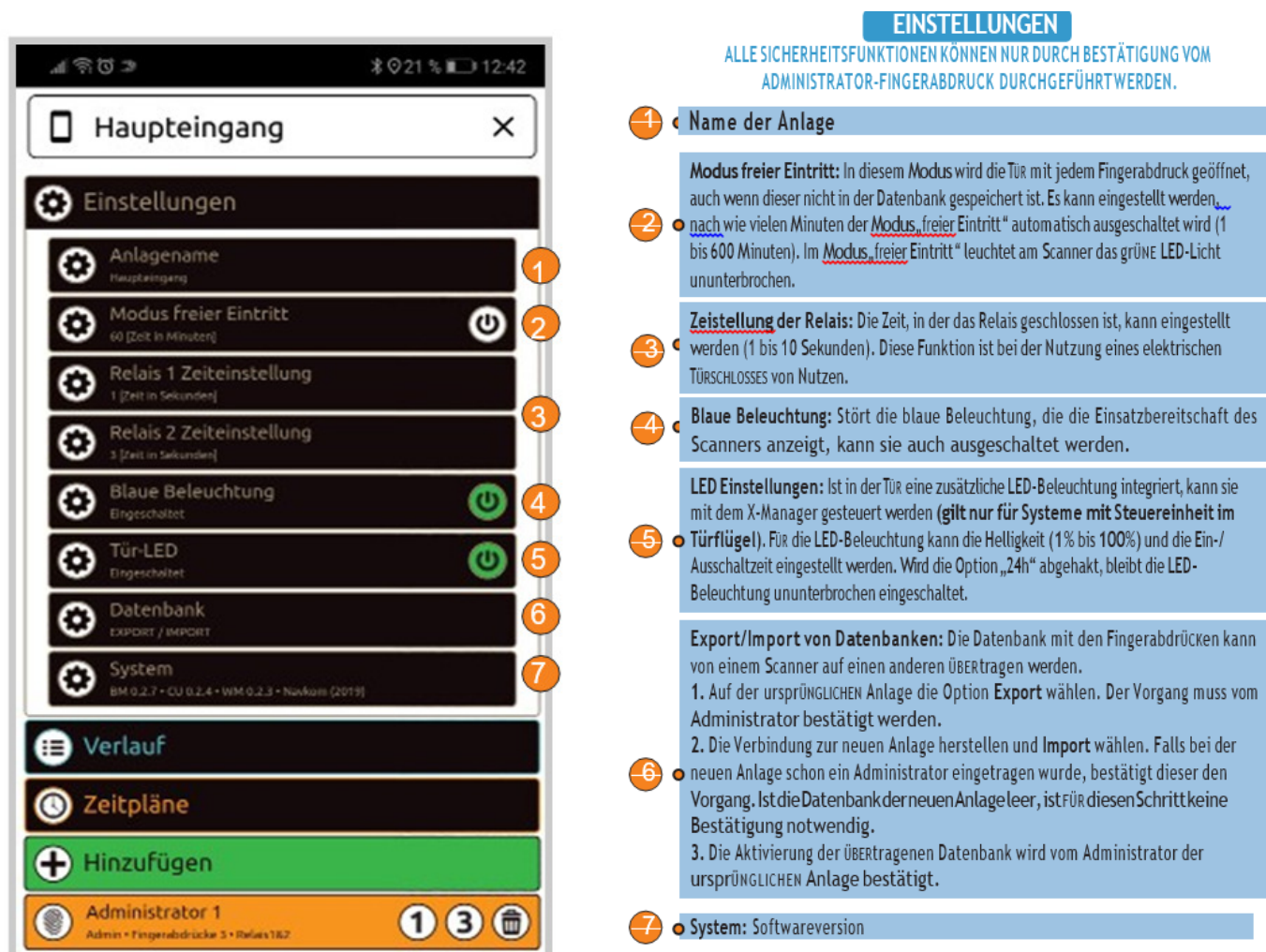